## Instalação da aplicação do Cartão de Cidadão

A aplicação do Cartão de Cidadão disponibiliza ao sistema operativo e aplicações, como o Adobe Reader, funcionalidades de autenticação e assinatura eletrónica, bem como permite a gestão do Cartão de Cidadão.

Para obter o ficheiro de instalação deve aceder a [https://www.autenticacao.gov.pt/cc-aplicacao.](https://www.autenticacao.gov.pt/cc-aplicacao)

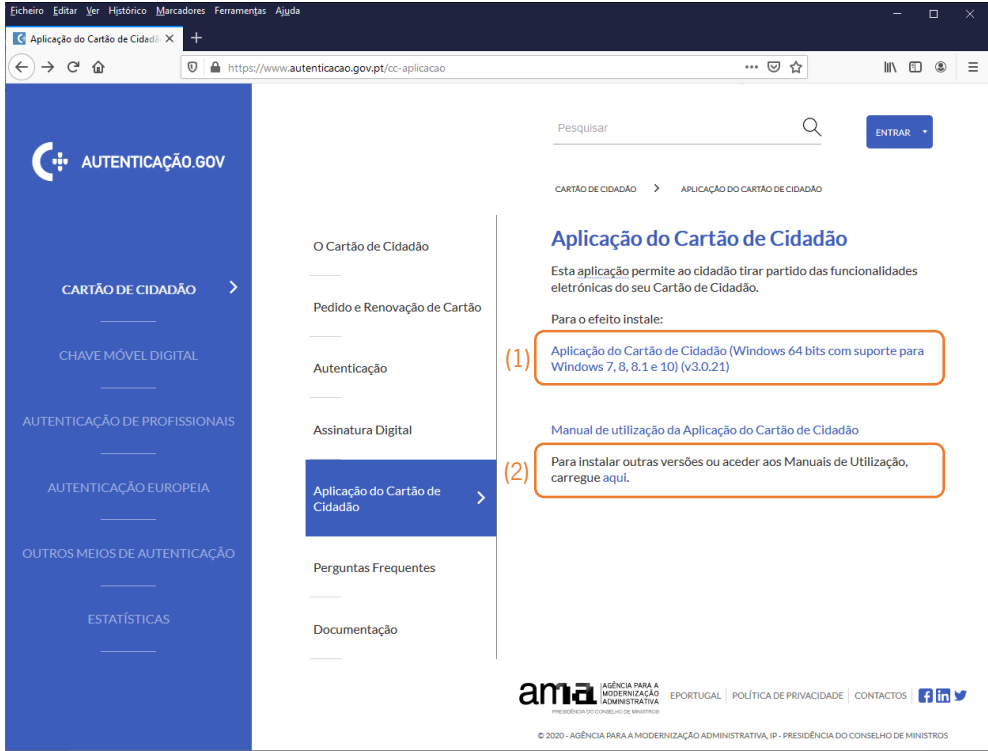

Em princípio, o seu sistema operativo é detetado e é-lhe apresentada a ligação para o ficheiro de instalação correspondente (1). No entanto, caso o pretenda, pode aceder a outras versões e ao manual de utilização clicando na ligação "Para instalar outras versões ou aceder aos Manuais de Utilização, carregue aqui" (2).

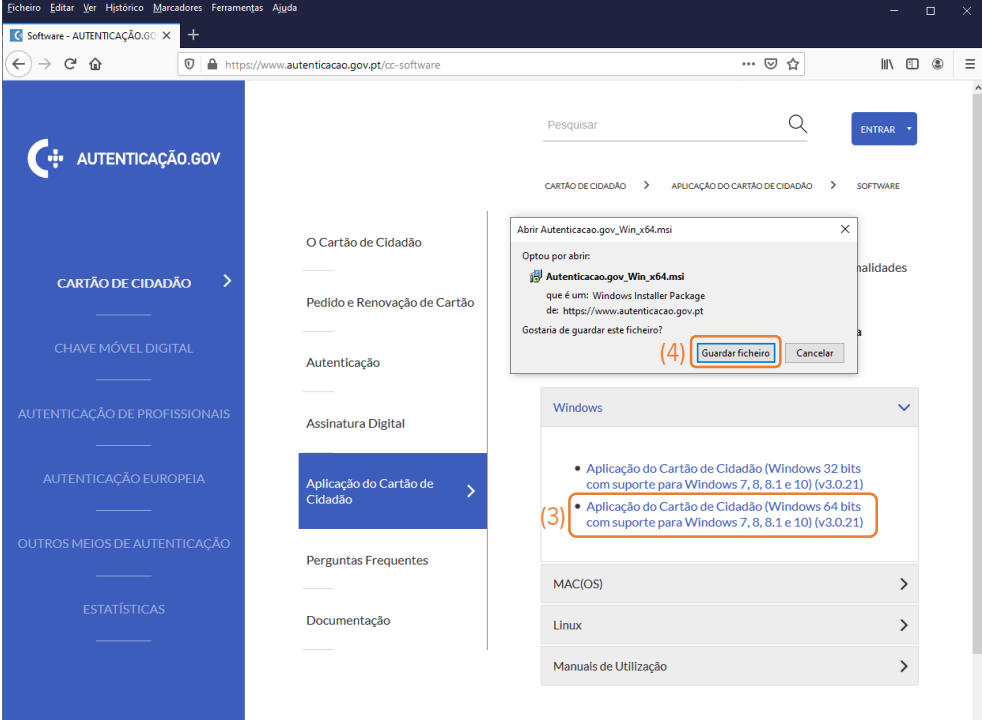

De entre os sistemas operativos apresentados (Windows, Mac ou Linux) deve então selecionar o ficheiro de instalação correspondente (3). De seguida é-lhe solicitado que guarde (4), ou abra, o ficheiro. A caixa de diálogo depende do *browser* utilizado, sendo que neste exemplo foi utilizado o *browser* Mozilla Firefox.

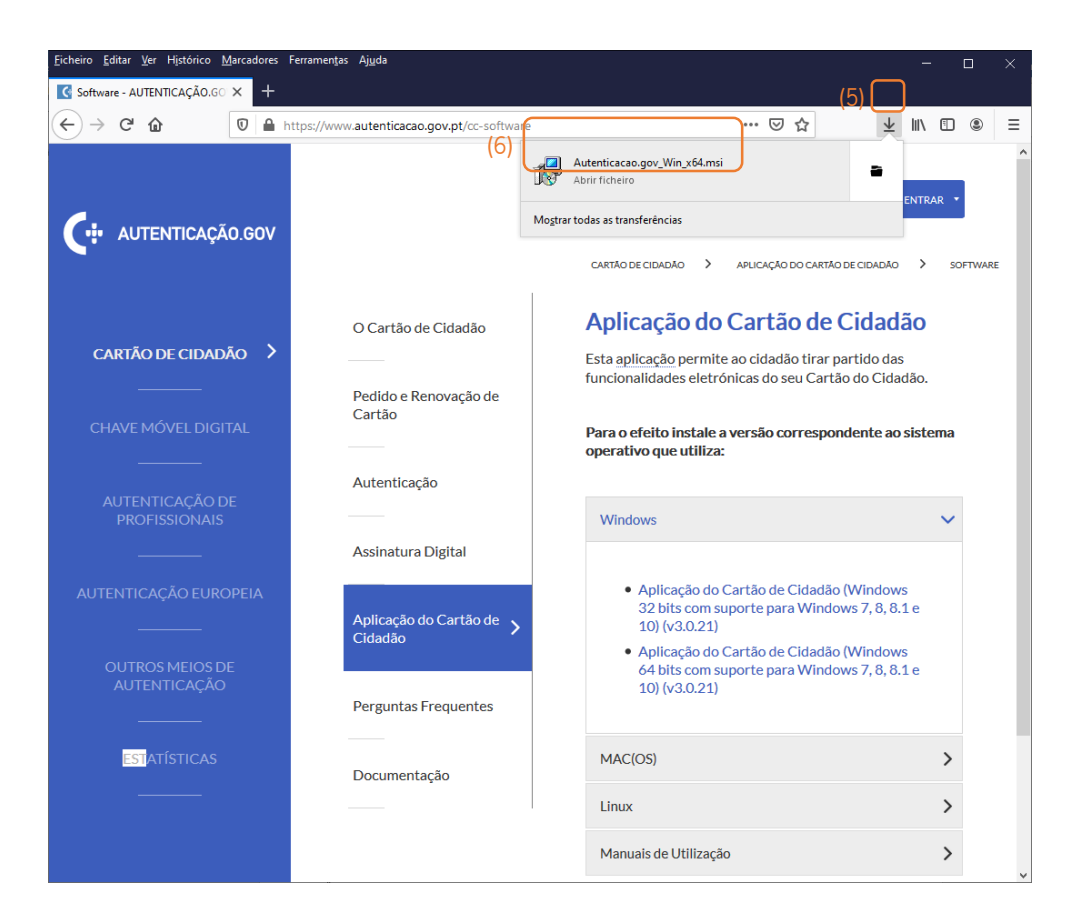

Uma vez terminado o *download* do ficheiro deve aceder ao botão das transferências (5) e clicar sobre o nome do ficheiro transferido (6).

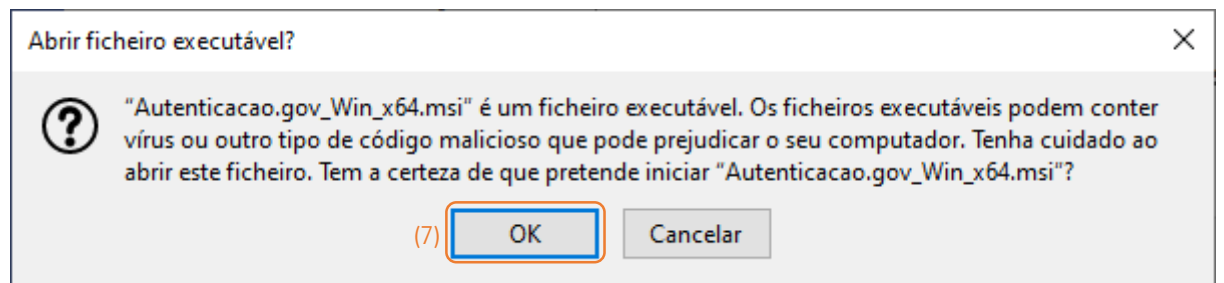

Dependendo do sistema, pode surgir um alerta de que está a abrir um ficheiro executável. Neste caso deve premir o botão OK (7) e dá-se início à instalação da aplicação do Cartão de Cidadão, de nome Autenticação.Gov.

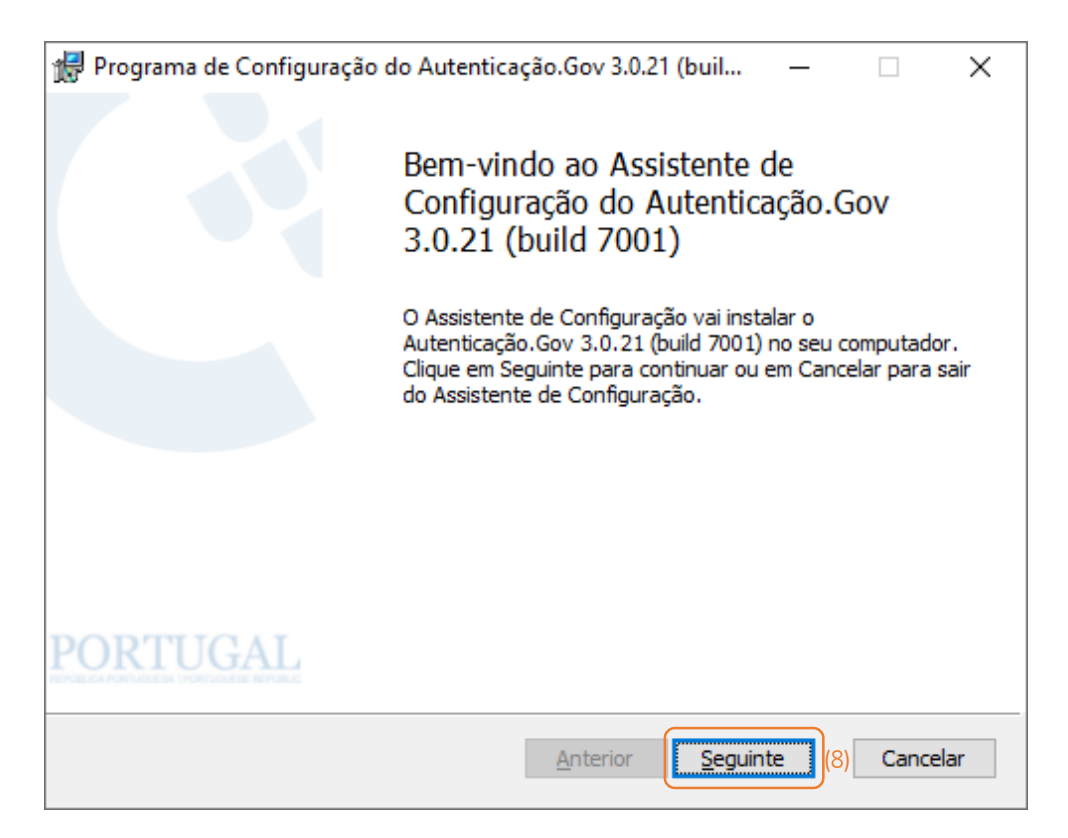

Na caixa de diálogo de boas vindas encontra no nome da aplicação, Autenticação.Gov, bem como a sua versão, neste caso a 3.0.21. Nesta caixa de diálogo deve premir o botão de comando Seguinte (8).

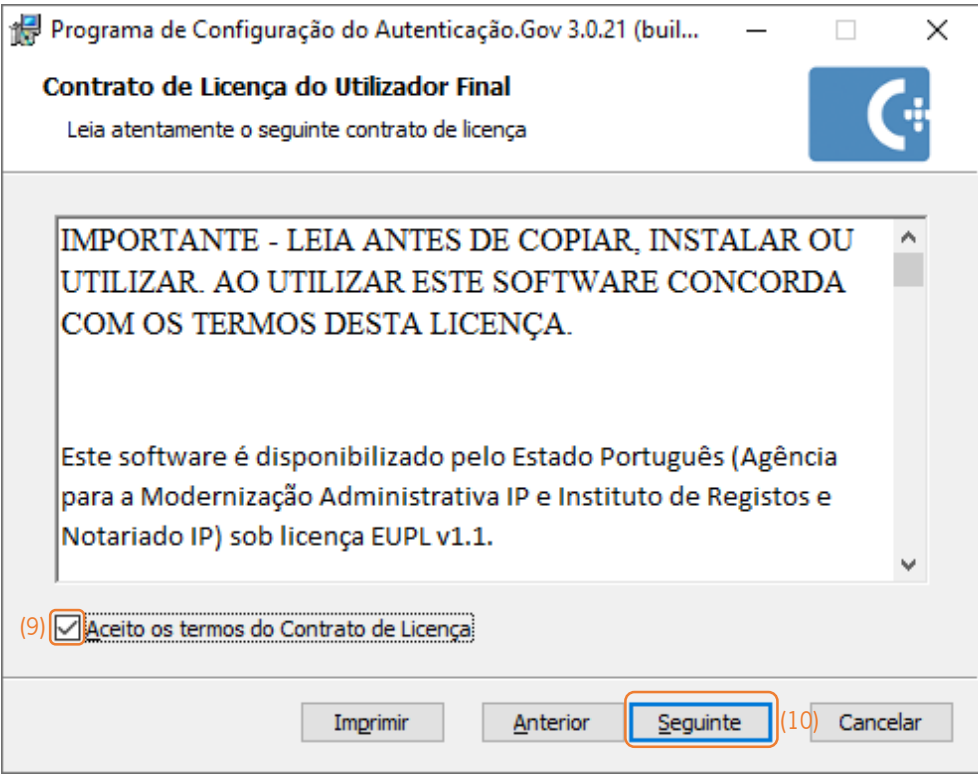

Surge o passo onde deve ler e aceitar os termos do Contrato de Licença (9), premindo de seguida o botão de comando Seguinte (10).

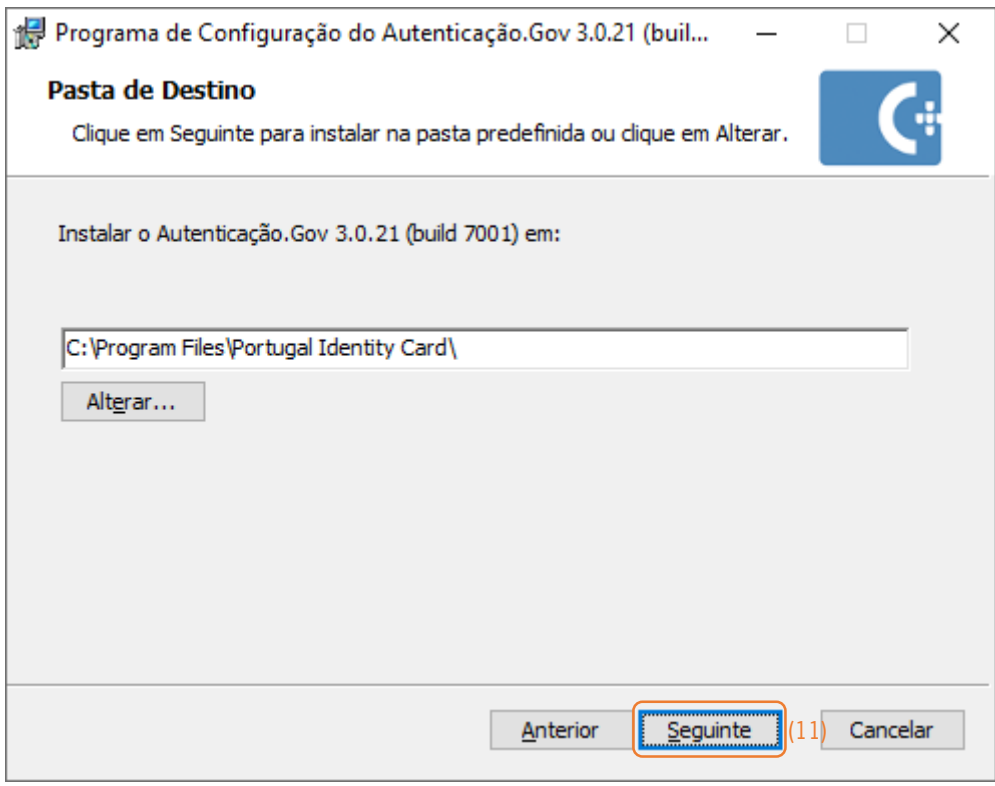

Depois, é-lhe mostrada a localização dos ficheiros de instalação, que pode alterar, através do botão de comando Alterar, mas sugiro que mantenha inalterado. Confirmado o local da instalação deve premir o botão de comando Seguinte (11).

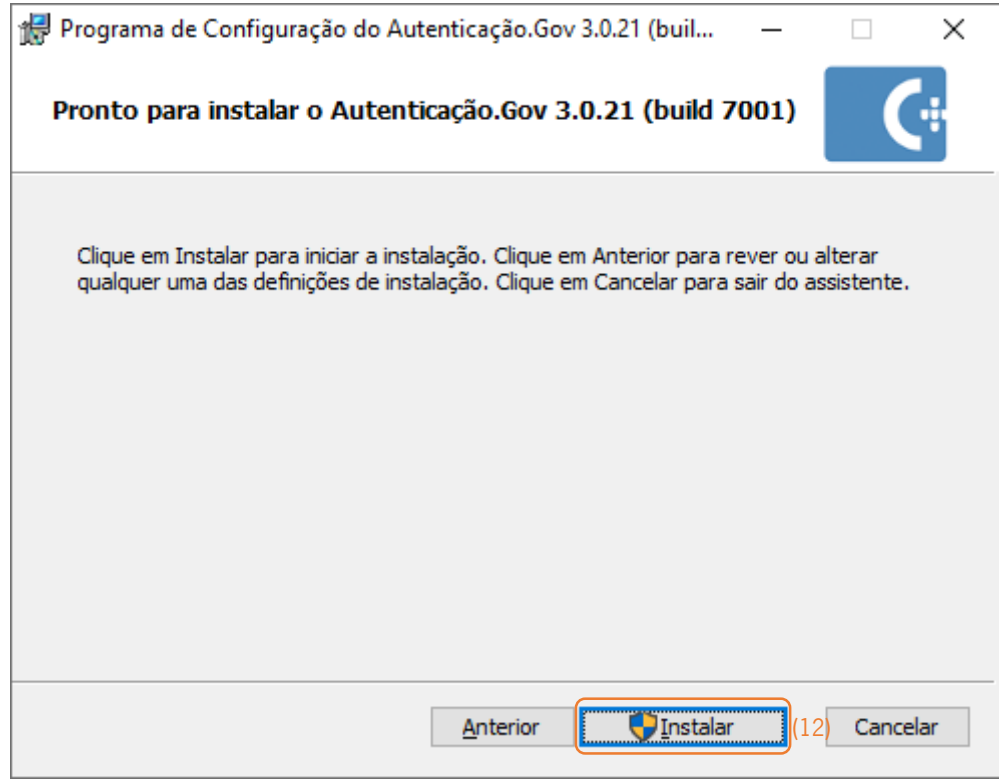

Feitas as definições resta premir o botão de comando Instalar (12).

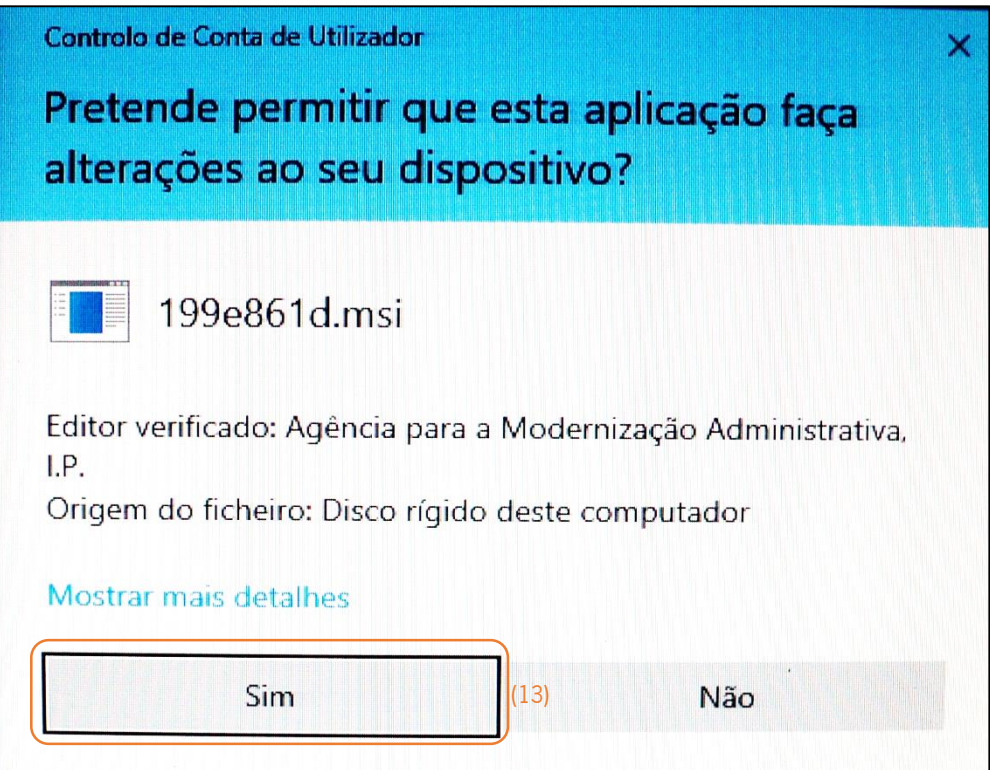

Dependendo do sistema operativo, pode surgir uma caixa de diálogo de confirmação da instalação ao que deve premir o botão de comando Sim (13).

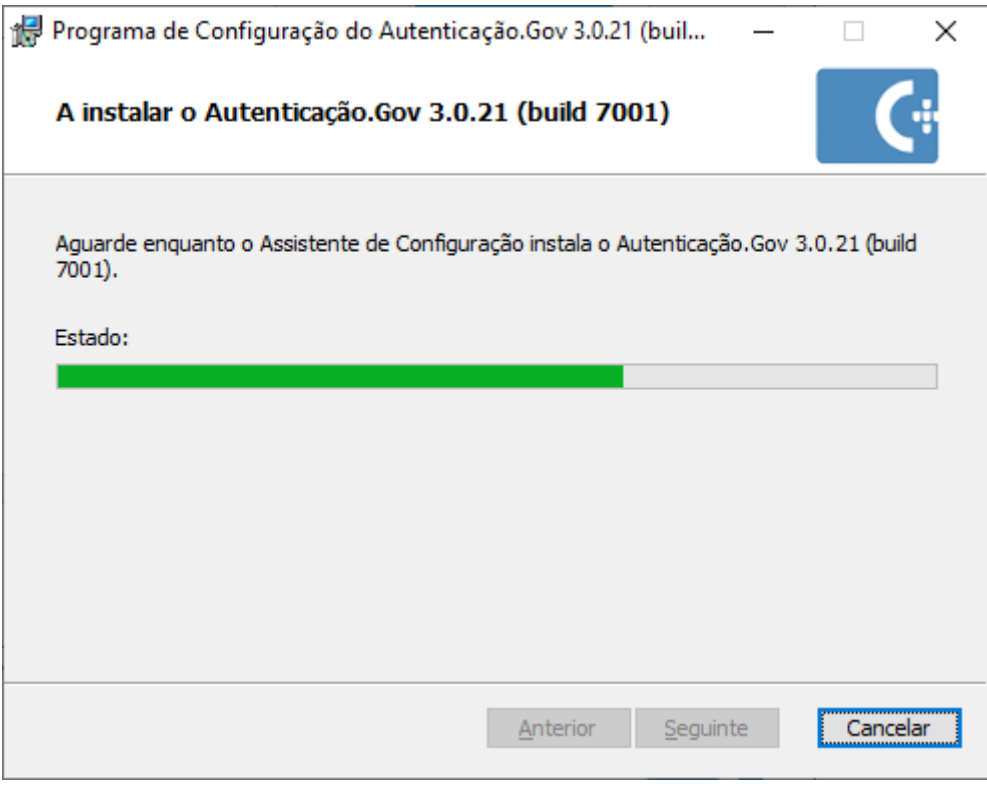

É então iniciada a instalação da aplicação do Cartão de Cidadão.

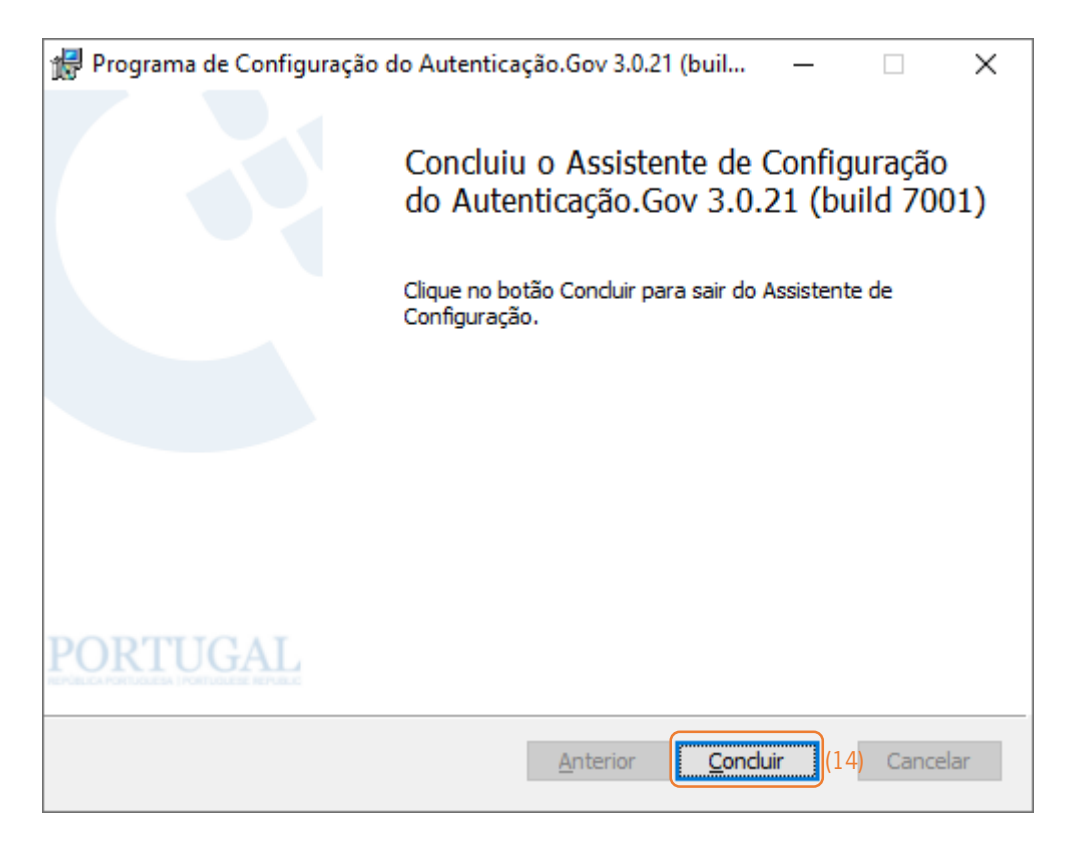

Uma vez terminada a instalação surge a caixa de diálogo de conclusão do assistente de instalação onde deve premir o botão de comando Concluir (14).

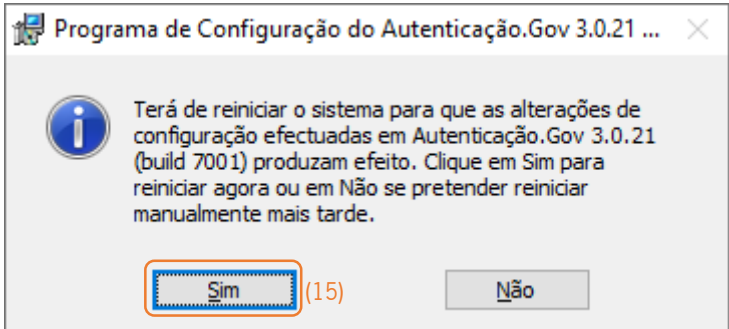

Após a conclusão do assistente será solicitada a reinicialização do computador, onde deve premir o botão de comando Sim (15). No próximo arranque do Windows a instalação ficará então finalizada.

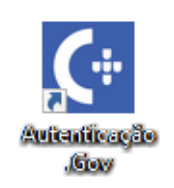

Para aceder à aplicação do Cartão de Cidadão tem, por exemplo, no Ambiente de Trabalho o atalho Autenticação.Gov.